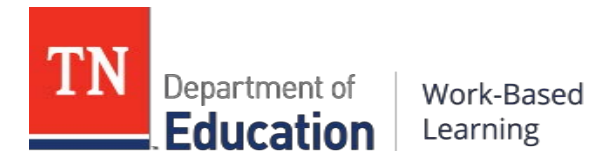

# Step-by-Step Guide to the WBL Student Placement Portal:

This guide provides instructions regarding how to report student placements using the WBL Student [Placement](https://wbl.tnedu.gov/Account/Login?ReturnUrl=%2fHome%2fWelcome) Portal. This portal is the first phase of the department's redesign of the required Personalized Learning Plan (PLP) packet for work-based learning (WBL) student placements.ThePLP isdesignedtoguideandtrackintentional studentlearning through goalsetting, employability skill development, and placements aligned to a student's area of elective focus.

# **Contents**

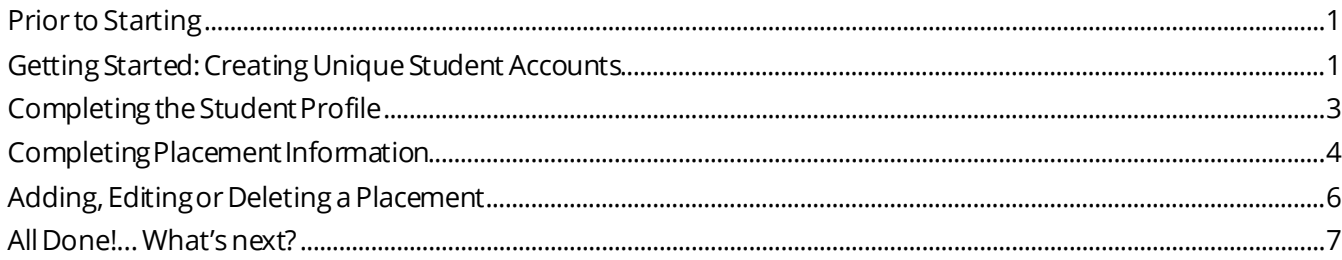

# Step-by-Step Instructions for Reporting Student and Placement Information

# <span id="page-0-0"></span>**Prior** to Starting

- 1. Prior to starting, collect thefollowinginformation:
	- a. PLP Packets for students enrolled
	- b. State StudentID Number for each student enrolled
	- c. SchoolDistrict Number:To lookup yourdistrictnumber, visit [https://k-12.education.tn.gov/sde/.](https://k-12.education.tn.gov/sde/) Click on the link to "Active Public Districts"

# <span id="page-0-1"></span>**GettingStarted:CreatingUniqueStudent Accounts**

- 2. Visit theWBL StudentPlacement Portalat thefollowing link:[https://wbl.tnedu.gov](https://wbl.tnedu.gov/)
- 3. Click "Create Account" in the upper right hand corner of the screen to create a new student account.

Updated March 2019 by the Tennessee Department of Education

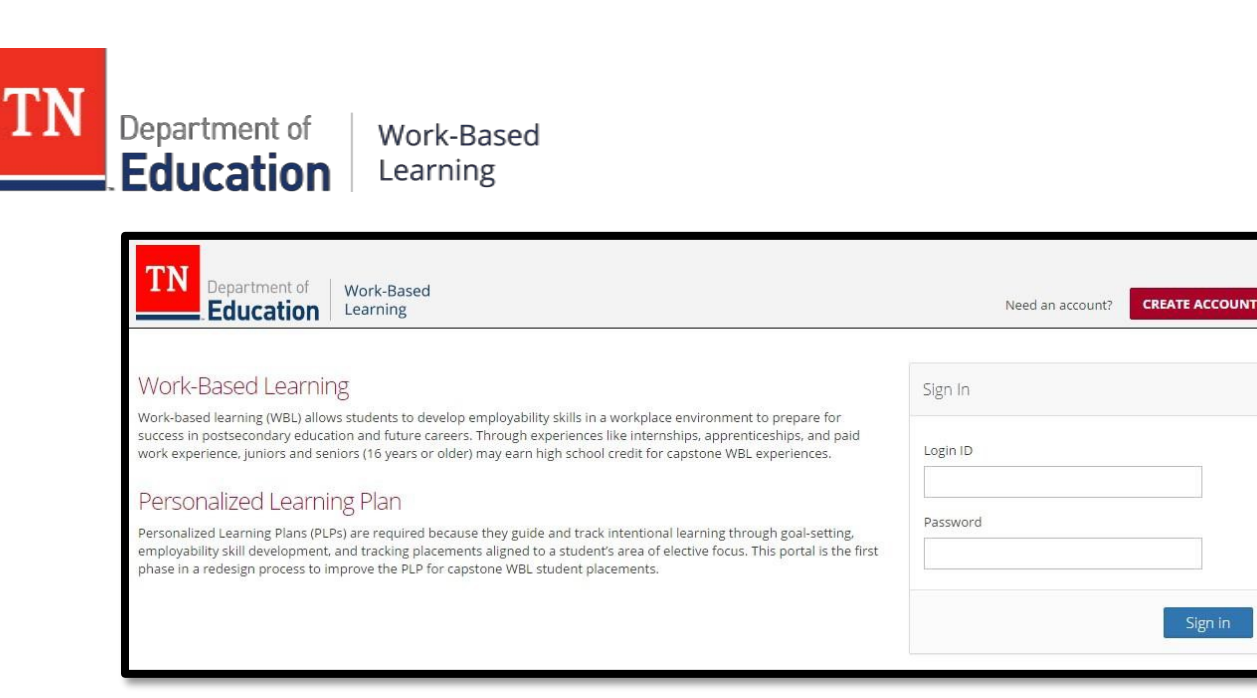

- 4. On the **Sign-Up** screen: Create a unique student profile for each student using the steps below. For teachers creating multiple student profiles, we recommend following a consistent pattern and saving the log-in information for future reference.
	- a. Login ID:Each Login IDshould beunique to thestudent.Werecommend a consistent combinationmadeup ofthe first four lettersofthestudent's first name,thefirst four lettersofthelast nameand athree-digit numberofyour choice.Example:"chelpark001."
	- b. Password:For teachers creatingmultiple student profiles,**we recommendyou createall student profileswiththe same passwordtoget started**.Students may change their password once you give themtheir login information.Forexample, you may wish to useavariation ofyour nameto makeit simpleto remember.

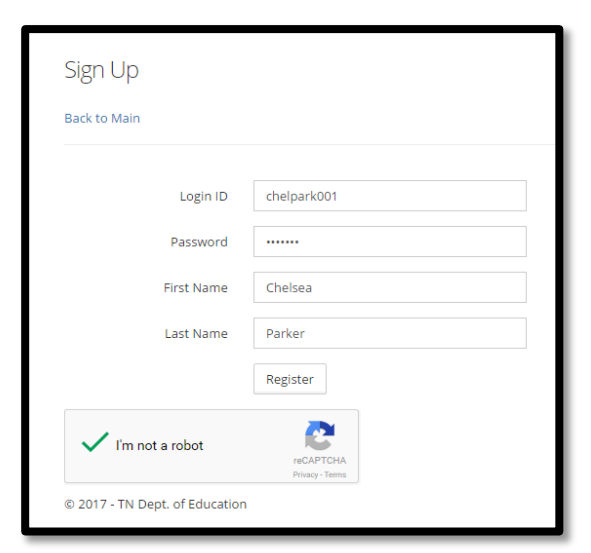

- c. First Name: Enter the student's full legal first name.
- d. Last Name:Enter thestudent's full legal last name.
- e. Select the"I'mnot arobot"buttonand followthesteps asprompted.
- f. Click the"Register" button.

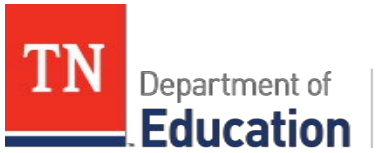

Work-Based Learning

# <span id="page-2-0"></span>**CompletingtheStudentProfile**

5. Fromthe**Home or "Welcome"** screen, you'll see a"Welcome" messageand links to two sections to complete:(a) StudentInfo and(b) Placement Info. Start by selecting "StudentInfo."Please note, a link to theStudent Exit Survey willgo live prior to the end of the school year.

#### Welcome, chelpark001

Please go to the following pages and complete the forms.

- · Student Info
- Placement Info

6. On the**Student Info**screen:Enter thestudent information. Most information is located on the WBL Agreement page of the Personalized Learning Plan Packet.

- a. Student ID:This is thestudent's State Student ID Number. It will be used to verify enrollment in thecourse.This field is required to create a student profile.
- b. Student DateofBirth:Enterdateof birth"mm/dd/yyyy."
- c. Area of Elective Focus: Type the name of the student's Area of Elective Focus or CTE program of study. If the student has multiple, select the one that best aligns with the student's placement and/or long-termgoals.*SeePartAof thePLP Packeton page2.*
- d. WBL Coordinator Name: This should match the teacher of record's name for thecourse.

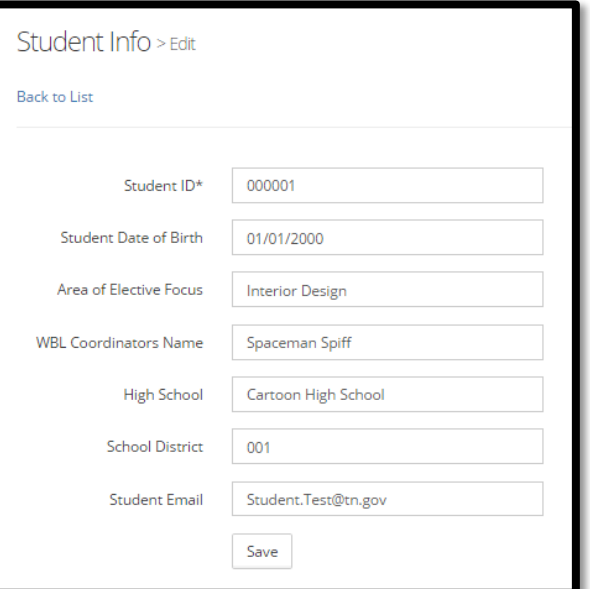

- e. High School: Type the full name of your high school, please do not abbreviate (i.e. "CHS").
- f. SchoolDistrict Number:Typeyourdistrict number.To look up yourdistrict number, visit [https://k-12.education.tn.gov/sde/.](https://k-12.education.tn.gov/sde/) Click on the link to "Active Public Districts."
- g. Student Email: This email address will be the only way a student can recover or change his/her password. For teachers creating profiles initially, you may wish to enter your email address to ensure that passwords can be reset as needed.
- h. Click the "Create" button.
- 7. On the**Student Info**overviewscreen:On thisoverviewscreen, you can seethestudent information you have entered. To edit any of this information in the future, click the "Edit" link at thefar right sideofthescreen.
- <span id="page-2-1"></span>8. Click "Back to Home" at thetopofthescreen to return to the**Home** screen.

Updated March 2019 by the Tennessee Department of Education

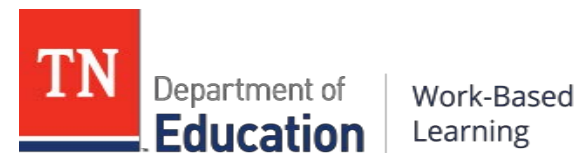

### **CompletingPlacementInformation**

- 9. Fromthe**Home**screen, click the"PlacementInfo" linkto addplacement informationfor the student.
- 10. On the**PlacementInfo**overviewscreen:Click "CreateNew"on theupper right sideofthescreen to add anewplacement entry.

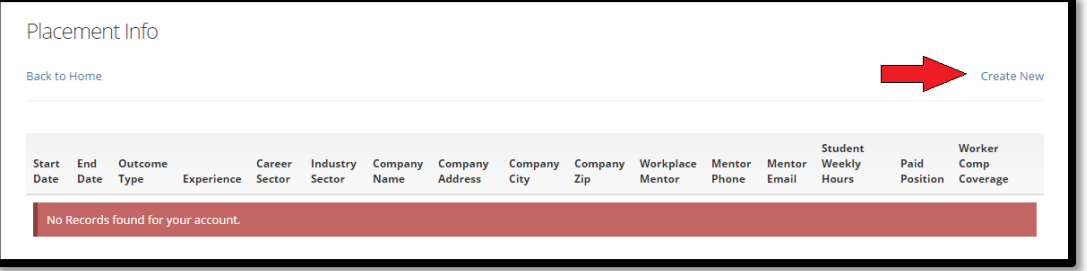

- a. If a student has had multiple placements within a term, enter each business/placement siteseparately.
- b. Ifthestudent has rotated through multipleroleswithin oneplacement,onlyone placement profile is necessary.
- c. Ifthestudent is continuing aplacement into another termtoearn another credit, a separate placement should be logged for each term.
- d. If the student is earning multiple credits for a single placement site during a single term, only one entry is necessary.
- 11. On the**PlacementInfo**screen:Enter theplacementInformation.Most informationis located on the WBL Agreement page of the Personalized Learning Plan Packet.
	- a. Start Date: Enter the student's actual start date at the placement.
	- b. End Date: Enter the student's projected end date for the credit-bearing experience. For most, this will be the last placement date for the term. Placement Info > create
		- i. Ifa student ishired to stay on after the semester, put the last day of placement for the term.
		- ii. Ifa student is continuing a placement in thespring to earn another credit, put the last day of placement for the fall term. Create a newentry for thespring term placement.
		- iii. If a student is earning multiple credits for one placement within a singleterm(such as two credits in the fall), put the last date of placement ofthatterm.
	- c. OutcomeType:Select theoption that best describes the duration of the placement.
	- d. Experience:Select thetypeofexperience

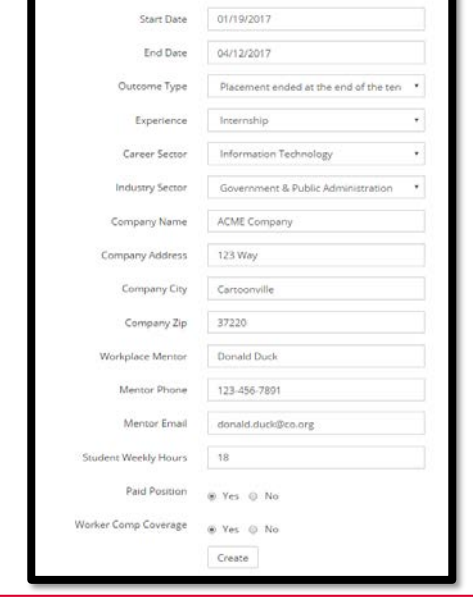

Back to Live

Division of College, Career & Technical Education • 710 James Robertson Parkway • 11<sup>th</sup> Floor • Nashville, TN 37243 [WBL.Training@tn.gov](mailto:WBL.Training@tn.gov) • For more resources, see the WBL Toolbox: [https://www.tn.gov/education/career-and-technical](https://www.tn.gov/education/career-and-technical-education/work-based-learning/wbl-toolbox.html)[education/work-based-learning/wbl-toolbox.html](https://www.tn.gov/education/career-and-technical-education/work-based-learning/wbl-toolbox.html)

Department of Work-Based

**Education** Learning

that best describes the student placement.

- e. Career Sector: Select the industry sector that best describes theactual job or roleof your student.
	- i. *Example:Ifthestudentis workingin a marketing capacity for alocal dentistoffice,thestudent's "career sector" shouldbe"Marketing"and the"industry sector" shouldbe "HealthScience."*
	- ii. The list provided aligns to the [16](https://www.tn.gov/education/career-and-technical-education/career-clusters.html) [nationally-recognizedCTE](https://www.tn.gov/education/career-and-technical-education/career-clusters.html) career [clustersa](https://www.tn.gov/education/career-and-technical-education/career-clusters.html)nd allows for greater reporting clarity regarding a student's placement andthe alignment to his/her area of elective focus.
- f. Industry Sector:Select theindustrysector that best describes the business that the student works for.
	- i. *Example:Ifthestudentis working in theITdepartmentfor your county schooldistrict, thestudent's "career sector" shouldbe"Information Technology" andthe"industry sector" shouldbe"Government& Public Administration" toreflectthe natureofthe businessas a government entity.*
- g. Company Name:Enter companyname.
- h. Company Address: Enter the company street address.
- i. Company City:Enter companycity.
- j. Company Zip:Enter the companyzip code.
- k. Workplace Mentor: Enter the name of the student's workplace mentor/supervisor.
- l. Mentor Phone: Enter the phone number for the student's workplace mentor/supervisor.
- m. MentorEmail:Enter theemailaddress for thestudent'sworkplacementor.This field is not currently captured on the*WBL Agreement*pageofthePersonalized Learning Plan Packet. It

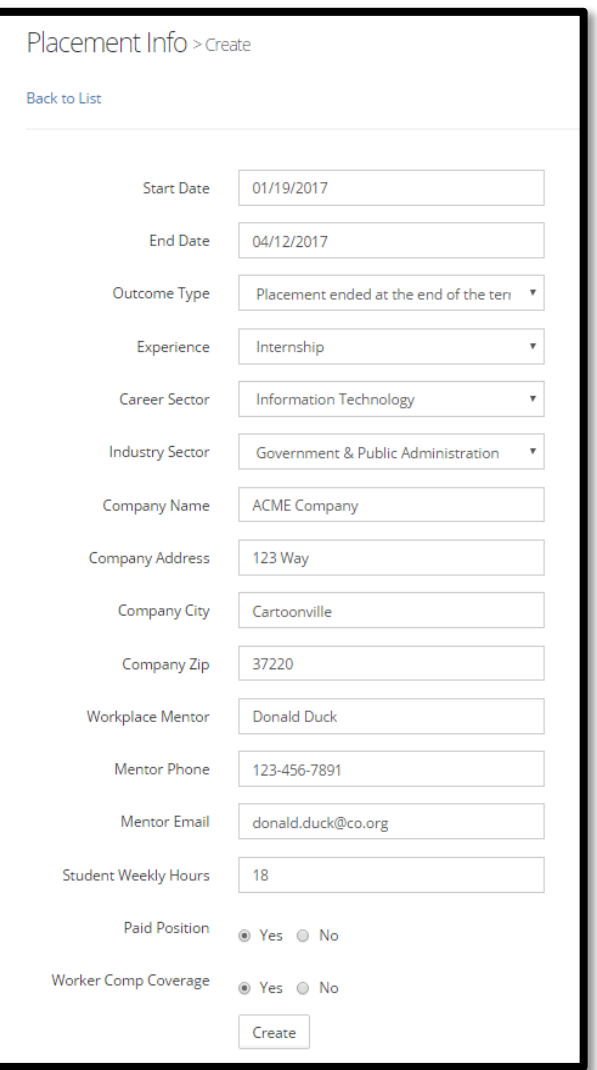

Division of College, Career & Technical Education • 710 James Robertson Parkway • 11<sup>th</sup> Floor • Nashville, TN 37243 [WBL.Training@tn.gov](mailto:WBL.Training@tn.gov) • For more resources, see the WBL Toolbox: [https://www.tn.gov/education/career-and-technical](https://www.tn.gov/education/career-and-technical-education/work-based-learning/wbl-toolbox.html)[education/work-based-learning/wbl-toolbox.html](https://www.tn.gov/education/career-and-technical-education/work-based-learning/wbl-toolbox.html)

Updated March 2019 by the Tennessee Department of Education

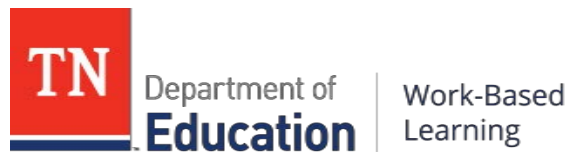

is being added to allow for the collection of direct feedback from mentors regarding a student's workplace performance and employability skill development. It will be required beginning in the2017-18school year.

- n. Student Weekly Hours: Enter the average/approximate hours the student worked per week.
- o. Paid Position:Select "yes" ifthestudentwaspaid.Select "no"ifthestudentwasnot paid.
- p. Workers'CompensationCoverage:SelectwhetherWorkersCompensationCoverage applied to the student placement. See the bottom of the WBL Agreement form. Note:WorkersCompensationwillonly apply forpaid positions. In general,workers compensation covers all paid employees for companies with 5 or more employees. For more information, visit the [Tennessee Department of Labor and Workforce](https://www.tn.gov/transparenttn/fiscal-strength-efficient-government/fiscal-strength-efficient-government_rd/labor-and-workforce-development-hilites-fiscal_rd/labor-and-workforce-development-metrics-fiscal-priority.html)  [Development](https://www.tn.gov/transparenttn/fiscal-strength-efficient-government/fiscal-strength-efficient-government_rd/labor-and-workforce-development-hilites-fiscal_rd/labor-and-workforce-development-metrics-fiscal-priority.html).
- q. Click the"Save" button.

# <span id="page-5-0"></span>**Adding, Editingor Deletinga Placement**

12. Begin on the **Home** screen and follow the link to Placement Info.

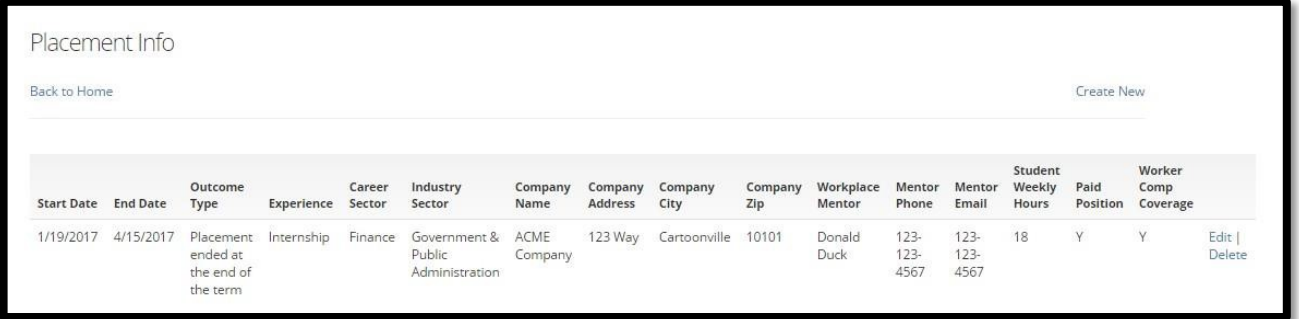

- 13. To add aplacement:
	- a. Close out a previous placement by reviewing the placement info. Pay specific attention to the Start Date, End Date, and Outcome Type. Ensure all fields are complete. Edit as necessary by clicking the"Edit"link to theright ofthescreen.
	- b. Click "Create New" on the upper right side of the screen to add a new or additional placemententry.
	- c. Followthesteps to addnewplacementinformation.
- 14. To edit a placement, click the link to "Edit" at the right side of the screen next to the entry you wish to edit. Change the content of the fields you wish to change and click "Save."
- 15. To delete a placement, click the "Delete" link at the right to delete an entry. Note: Deleting an entry is permanent and cannot be recovered.
	- a. Once the "Delete" link is clicked, you will be shown a confirmation screen to determine if you truly wish to delete the entry.

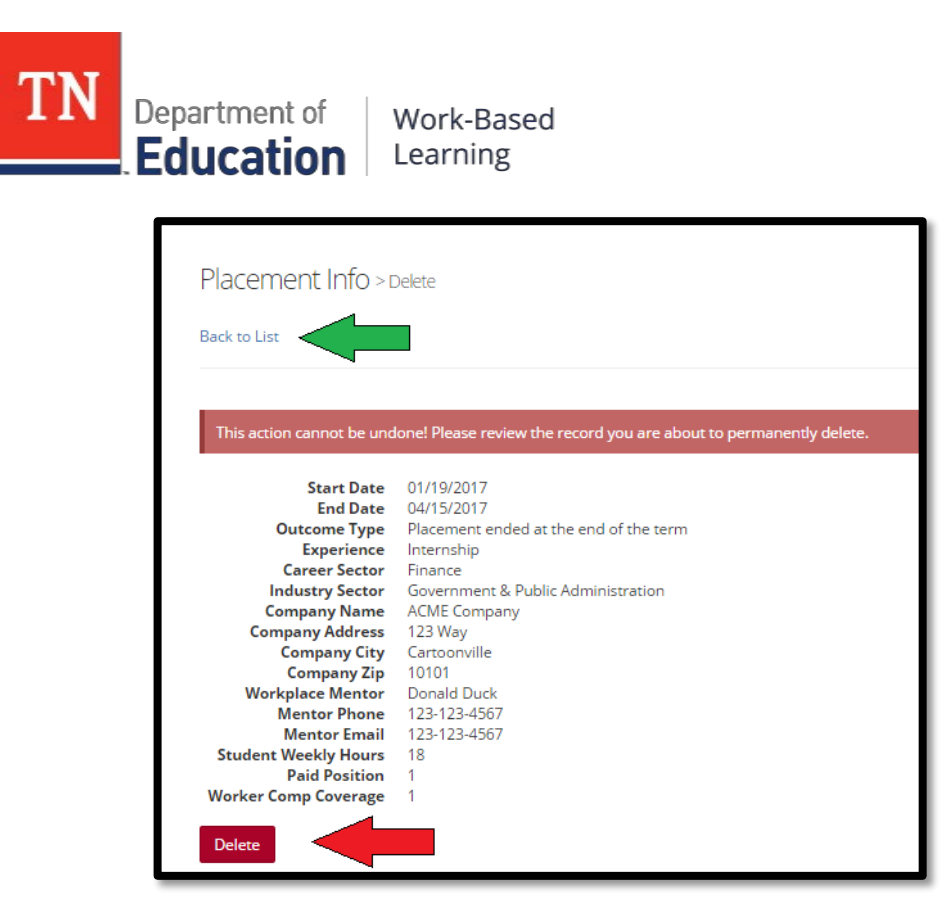

- b. To permanently delete an entry, click the red "delete" button at the bottom of the confirmationscreen.
- c. To return to the previous webpage, click the "Backto List" link at thetop of the screen.

#### <span id="page-6-0"></span>**Alldone! What'snext?**

- 16. Now that all information has been entered for this profile, students may log back in at any time to edit and update their information using the original login information.
- 17. If you're a teacher entering multiple student entries, click Sign Out at the top right-hand side of the screen to log out of this student profile and create the next.